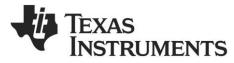

# **CC1101 Evaluation Module Kit Quick Start Guide**

Opening the box and using the modules with SmartRF04EB

# 1. Kit Contents

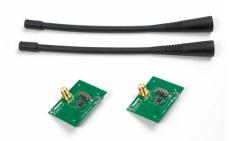

2 x CC1101 Evaluation Modules (433 or 868-915) 2 x Antennas (type depending on frequency) Documentation

The RF boards in this kit are designed to comply with ETSI, FCC and IC regulations over temperatures from 0 to  $+35^{\circ}$ C.

Antenna types: 868-915 MHz: Pulse W5017, 2 dBi 420-470 MHz: Pulse SPWH24433TI, 0 dBi

(picture may deviate)

# 4a. Power: Battery

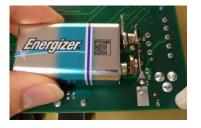

There are three different ways of applying power to the EB:

The first method involves using an alkaline nonrechargeable battery, either a 9V or a 4xAAbattery pack connected to the battery connector on the bottom side of the board

**Warning!** To minimize risk of personal injury or property damage, ONLY use alkaline non-rechargeable batteries. Never use rechargeable batteries to power the board.

#### 2. How to use the modules

The CC1101EM boards can be plugged into several development boards from Texas Instruments. One option is to use the SmartRF04EB, which is included in the CC1101DK.

Alternatively, you can use the SmartRF Transceiver EB (sold separately as SmartRFTrxEBK). Both boards let you run a packet error rate (PER) test, control the device from SmartRF<sup>™</sup> Studio, and they can be used as software development platforms.

For prototyping with other microcontrollers, plug the EM into the "SoC Battery Board" (<u>www.ti.com/tool/soc-bb</u>).

This guide will show how to use the modules together with SmartRF04EB. The procedure is similar for the SmartRF TrxEB.

# 3. Plug EM into SmartRF04EB

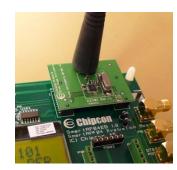

Insert a CC1101EM (EM) with an antenna into the SmartRF04EB (EB). The connectors will only fit in one position, so that the EM cannot be inserted the wrong way.

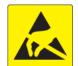

4c. Power: USB

**Caution!** The kit contains ESD sensitive components. Handle with care to prevent permanent damage.

# 4b. Power: DC/External

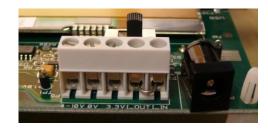

The second method applies DC power using the DC input jack (right in picture, centre is +, sleeve is ground), or by connecting a 4-10V voltage source between the 4-10V and 0V terminals of the power connector (left in picture). It is also possible to connect a 3.3V voltage source between the 3.3V and 0V terminals. The on-board voltage regulators will be bypassed in this case.

External Power Supply<sup>1</sup> Requirements: Nom Voltage: 6 VDC Max Current: 800 mA Efficiency Level V

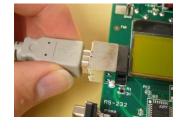

The EB can also be powered from the USB bus. Make sure that the SmartRF<sup>™</sup> Studio software is installed before connecting the EB to the PC; otherwise you may experience problems in installing it later due to driver issues.

Note that if multiple power sources are connected, the source with the highest voltage will power the EB. This means that you should disconnect any attached battery when using a lab supply or USB power; otherwise the battery will be drained.

#### 5. Set Power Switch

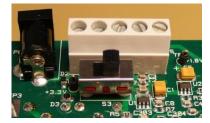

## 6. Packet Error Rate Test

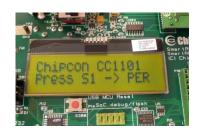

# 7. Set Frequency Band

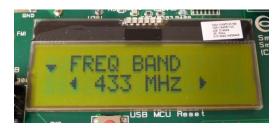

If a QQV assure is used as described in the When assure is confident to the based the DED test. Other the desired for even when the section but

If a 3.3V source is used as described in 4b above, the switch should be set to the leftmost position. For all other cases, the switch should be set to the rightmost position. This switch can be used to turn off the EB by switching it to the opposite position of that used to turn it on

Do not leave the board powered when unattended.

When power is applied to the board, the PER test program will start. You should see the text shown above on the LCD display on both evaluation boards.

Press the button marked S1 (lower right corner) to continue.

Select the desired frequency band of operation by using the joystick. The frequency should match the evaluation module and antenna you are using.

Note that the value shown in the display is also the selected value. There is no need to press a button to select or activate the selection.

<sup>&</sup>lt;sup>1</sup> When using an external power supply, make sure it meets the listed requirements in addition to complying with applicable regional product regulatory and safety certification requirements such as UL, CSA, VDE, CCC, and PSE

#### 8. Set Network ID

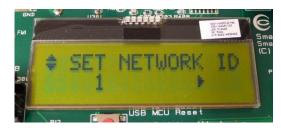

Push the joystick down to display the screen shown above. This lets you set the ID of the node in case you need to run several PER tests simultaneously and you have multiple development kits. Leave this set to 1 for now.

#### 9. Packet Length

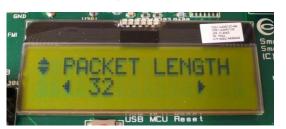

Push the joystick down to display the screen shown above. This lets you set the length of the packets to be transmitted. The packet length will affect the measured packet error rate. Push the joystick left or right to select the packet length you want to use.

#### **10. Number of Packets**

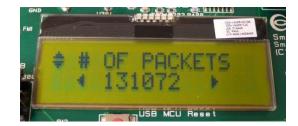

Push the joystick down to display the screen shown above. This lets you set the number of packets to be transmitted. Set this to the desired value using the joystick.

#### 11. Select RF Settings

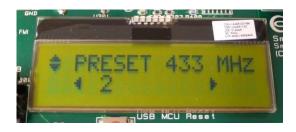

Push the joystick down to display the screen shown above. This lets you select preset RF configurations, including modulation and data rate Preset 0: GFSK, 1.2 kBaud Preset 1: GFSK, 10 kBaud Preset 2: GFSK, 38.4 kBaud Preset 3: GFSK, 250 kBaud

#### 12. Select Mode

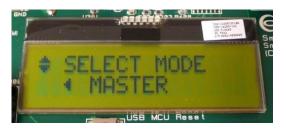

Push the joystick down to display the screen shown above. Use the joystick to select master mode. The EB you have configured now will be the master in the PER test.

# 13. Configure 2<sup>nd</sup> EB

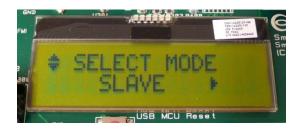

Perform steps 3 through 11 on the second EB. Push the joystick down until you get the display shown above. Leave this EB in slave mode.

#### 14. Start PER

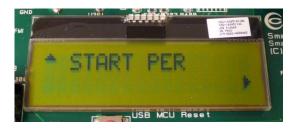

Push the joystick down on both EBs, and the screen shown above is displayed. Push the joystick right on the slave EB first, and then push the joystick right on the master EB. The PER test will start when the two nodes have successfully connected.

Note that the PER test uses 10 dBm as default output power, so the EBs should be placed at least 1m apart to avoid saturation of the receiver.

# 15. Run PER Test

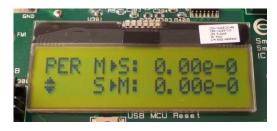

The uppermost line of the LCD will show the PER for packets transmitted from the slave to the master, while the second line will show the PER for packets transmitted from the master to the slave.

The PER test will end when the number of packets you selected in step 10 is reached or if 100 consecutive packets are lost.

### 16. References

Please visit www.ti.com and

http://www.ti.com/tool/cc1101emk433.html

http://www.ti.com/tool/cc1101emk868-915.html

Download the CC1101DK User Manual, the SmartRF<sup>™</sup> Studio software, examples, as well as datasheets, reference designs and application notes.

You will also find a lot of information on the TI E2E forum at <a href="http://e2e.ti.com">http://e2e.ti.com</a>

We hope that you will enjoy working with the CC1101 device.

# SmartRF<sup>™</sup> Studio

# 1. Download and Install

Before connecting the EB to your PC, download SmartRF<sup>™</sup> Studio from <u>www.ti.com/smartrfstudio</u>. Install the program and follow the instructions in the wizard.

## 2. Launch SmartRF Studio

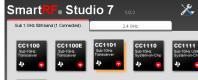

#### 3. Configure the Radio

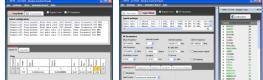

Connect the EB with a CC1101EM to the PC using the USB cable and install the USB driver as described in the manual.

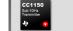

Launch SmartRF Studio and double click on the highlighted CC1101 device icon to get complete control of the device from the PC.

You can now configure the radio, run tests, export register settings and run link tests with another CC1101 on a SmartRF04EB connected to the PC.

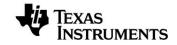

 Web sites:
 www.ti.com/lprf

 E2E Forum:
 www.ti.com/lprf-forum

Make sure to subscribe to the Low-Power RF Newsletter to receive information about updates to documentation, new product releases, and more. Sign up on the TI web pages.

#### **IMPORTANT NOTICE**

Texas Instruments Incorporated and its subsidiaries (TI) reserve the right to make corrections, enhancements, improvements and other changes to its semiconductor products and services per JESD46, latest issue, and to discontinue any product or service per JESD48, latest issue. Buyers should obtain the latest relevant information before placing orders and should verify that such information is current and complete. All semiconductor products (also referred to herein as "components") are sold subject to TI's terms and conditions of sale supplied at the time of order acknowledgment.

TI warrants performance of its components to the specifications applicable at the time of sale, in accordance with the warranty in TI's terms and conditions of sale of semiconductor products. Testing and other quality control techniques are used to the extent TI deems necessary to support this warranty. Except where mandated by applicable law, testing of all parameters of each component is not necessarily performed.

TI assumes no liability for applications assistance or the design of Buyers' products. Buyers are responsible for their products and applications using TI components. To minimize the risks associated with Buyers' products and applications, Buyers should provide adequate design and operating safeguards.

TI does not warrant or represent that any license, either express or implied, is granted under any patent right, copyright, mask work right, or other intellectual property right relating to any combination, machine, or process in which TI components or services are used. Information published by TI regarding third-party products or services does not constitute a license to use such products or services or a warranty or endorsement thereof. Use of such information may require a license from a third party under the patents or other intellectual property of the third party, or a license from TI under the patents or other intellectual property of TI.

Reproduction of significant portions of TI information in TI data books or data sheets is permissible only if reproduction is without alteration and is accompanied by all associated warranties, conditions, limitations, and notices. TI is not responsible or liable for such altered documentation. Information of third parties may be subject to additional restrictions.

Resale of TI components or services with statements different from or beyond the parameters stated by TI for that component or service voids all express and any implied warranties for the associated TI component or service and is an unfair and deceptive business practice. TI is not responsible or liable for any such statements.

Buyer acknowledges and agrees that it is solely responsible for compliance with all legal, regulatory and safety-related requirements concerning its products, and any use of TI components in its applications, notwithstanding any applications-related information or support that may be provided by TI. Buyer represents and agrees that it has all the necessary expertise to create and implement safeguards which anticipate dangerous consequences of failures, monitor failures and their consequences, lessen the likelihood of failures that might cause harm and take appropriate remedial actions. Buyer will fully indemnify TI and its representatives against any damages arising out of the use of any TI components in safety-critical applications.

In some cases, TI components may be promoted specifically to facilitate safety-related applications. With such components, TI's goal is to help enable customers to design and create their own end-product solutions that meet applicable functional safety standards and requirements. Nonetheless, such components are subject to these terms.

No TI components are authorized for use in FDA Class III (or similar life-critical medical equipment) unless authorized officers of the parties have executed a special agreement specifically governing such use.

Only those TI components which TI has specifically designated as military grade or "enhanced plastic" are designed and intended for use in military/aerospace applications or environments. Buyer acknowledges and agrees that any military or aerospace use of TI components which have *not* been so designated is solely at the Buyer's risk, and that Buyer is solely responsible for compliance with all legal and regulatory requirements in connection with such use.

TI has specifically designated certain components as meeting ISO/TS16949 requirements, mainly for automotive use. In any case of use of non-designated products, TI will not be responsible for any failure to meet ISO/TS16949.

| Products                     |                                 | Applications                  |                                   |
|------------------------------|---------------------------------|-------------------------------|-----------------------------------|
| Audio                        | www.ti.com/audio                | Automotive and Transportation | www.ti.com/automotive             |
| Amplifiers                   | amplifier.ti.com                | Communications and Telecom    | www.ti.com/communications         |
| Data Converters              | dataconverter.ti.com            | Computers and Peripherals     | www.ti.com/computers              |
| DLP® Products                | www.dlp.com                     | Consumer Electronics          | www.ti.com/consumer-apps          |
| DSP                          | dsp.ti.com                      | Energy and Lighting           | www.ti.com/energy                 |
| Clocks and Timers            | www.ti.com/clocks               | Industrial                    | www.ti.com/industrial             |
| Interface                    | interface.ti.com                | Medical                       | www.ti.com/medical                |
| Logic                        | logic.ti.com                    | Security                      | www.ti.com/security               |
| Power Mgmt                   | power.ti.com                    | Space, Avionics and Defense   | www.ti.com/space-avionics-defense |
| Microcontrollers             | microcontroller.ti.com          | Video and Imaging             | www.ti.com/video                  |
| RFID                         | www.ti-rfid.com                 |                               |                                   |
| OMAP Applications Processors | www.ti.com/omap                 | TI E2E Community              | e2e.ti.com                        |
| Wireless Connectivity        | www.ti.com/wirelessconnectivity |                               |                                   |

Mailing Address: Texas Instruments, Post Office Box 655303, Dallas, Texas 75265 Copyright © 2015, Texas Instruments Incorporated